# Setting Up and Using Breakout Rooms in Zoom

 Breakout rooms allow a host to split up the participants into multiple groups that act as separate meetings within the parent meeting. The host has the capacity to switch between the rooms and close all the rooms, bringing everyone back into the main meeting.

### Setting up breakout rooms:

By default, zoom accounts do not have breakout rooms enabled.

1. The first step is to go to the web browser page for zoom (zoom.us). Make sure you are logged into your account by checking the top right corner. If you are not logged in, go ahead and log into the account you plan on using.

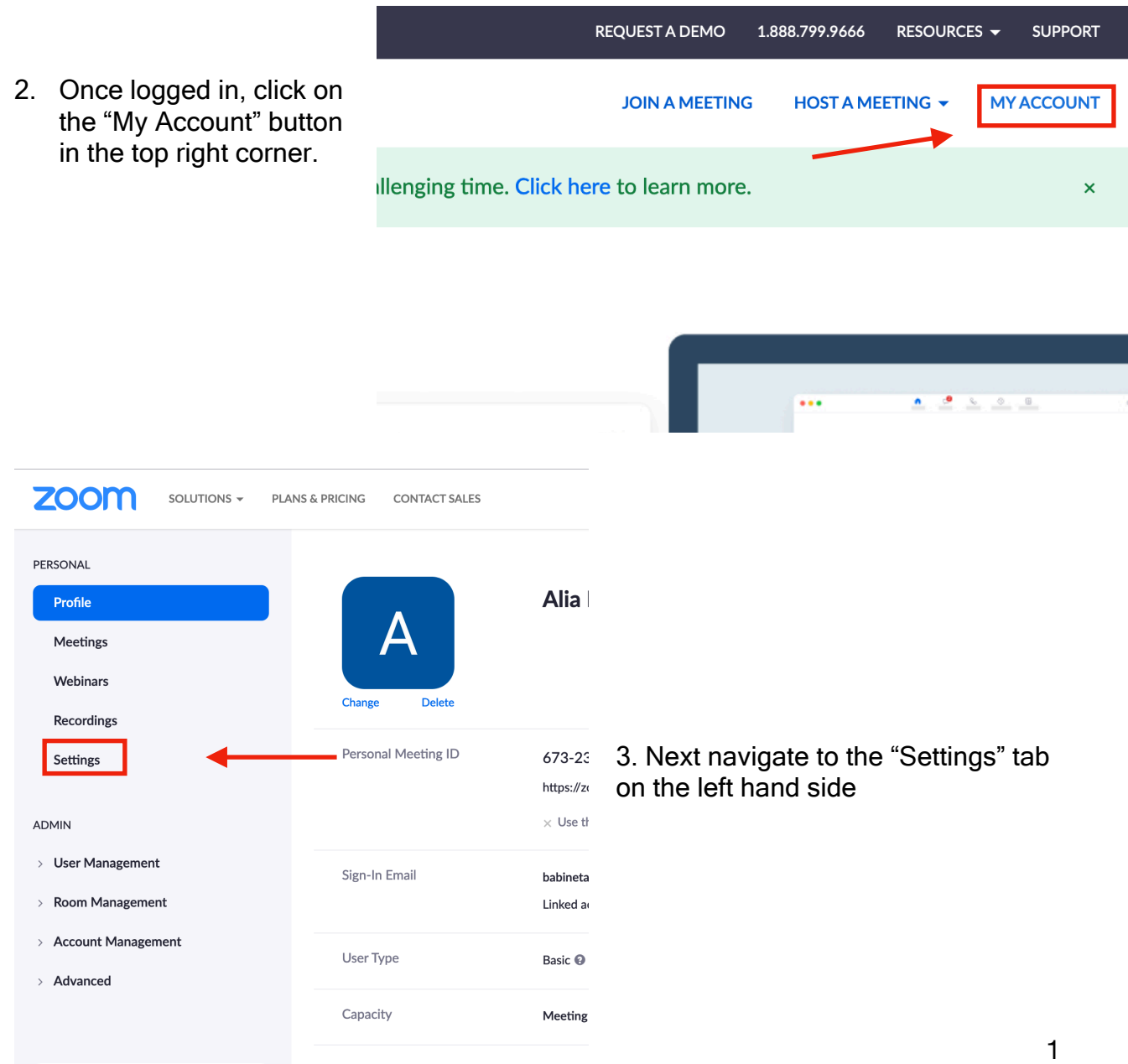

4. Scroll down the settings page until you reach the section "In Meeting (Advanced)." The first setting option is "Breakout room." Switch the toggle so that breakout rooms are enabled.

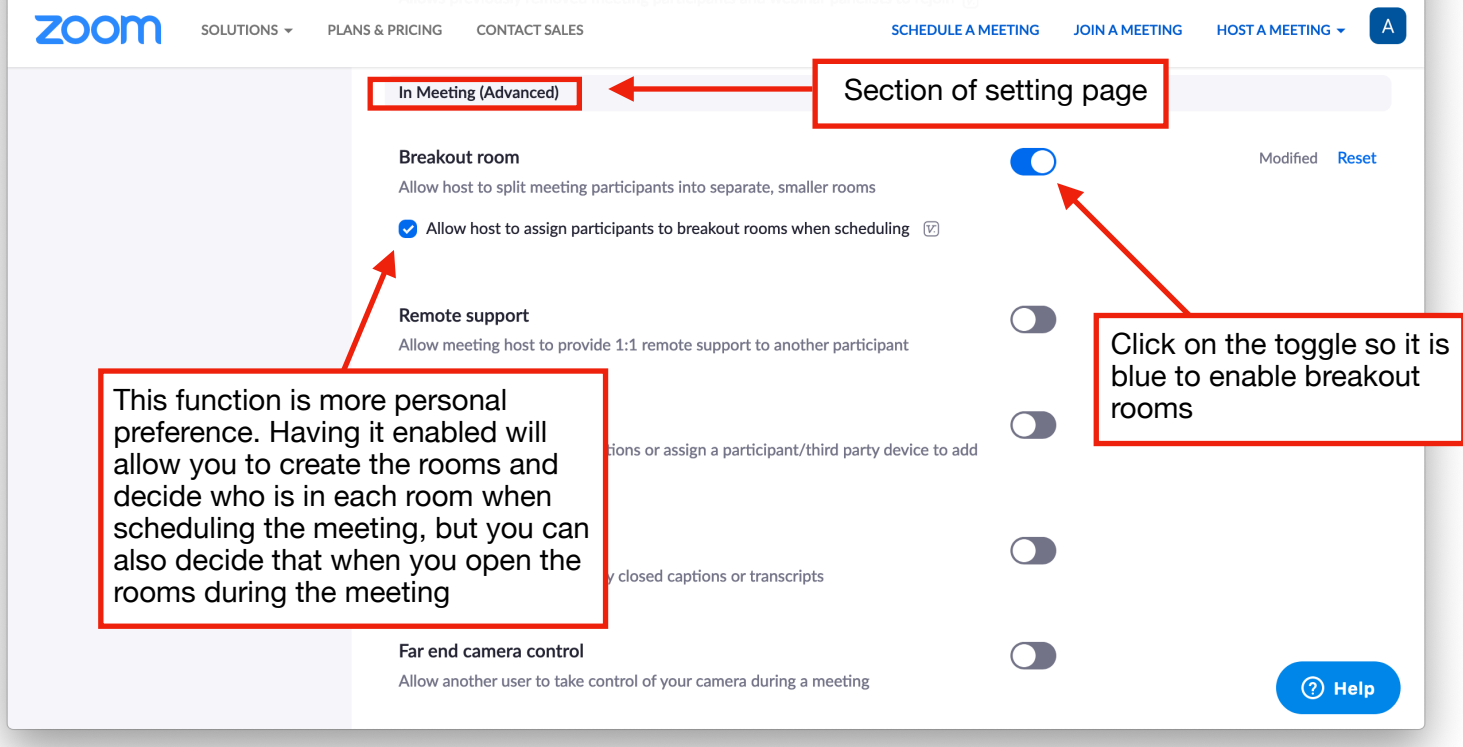

Now you have enabled breakout rooms.

Using breakout rooms in a meeting:

1. Once in a meeting you will now see a new icon in the dock at the bottom of the zoom call

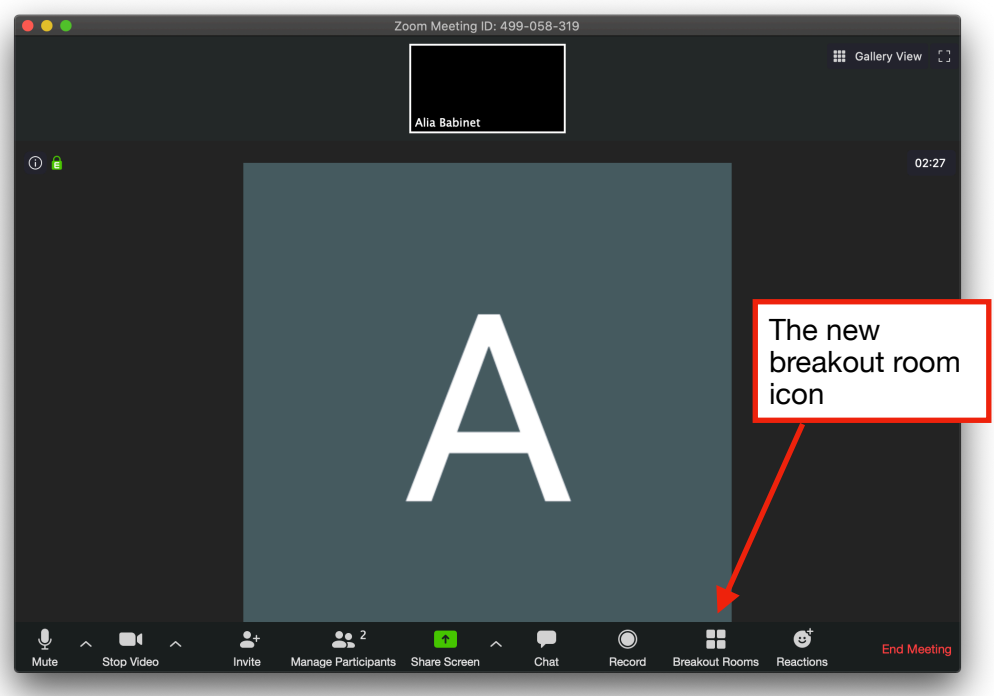

#### Choose the  $\bullet$   $\bullet$ **Breakout Rooms** number of rooms to make Assign 1 participants into Rooms: Does the quick math and tells you • Automatically **Manually** how many people there will be in Choose whether to automatically each room given or manually assign people to the number of 1 participants per room people in the call rooms and the number of rooms you are **Create Breakout Rooms** creating (If you created the breakout rooms Create the rooms. Note: this does NOT open when you scheduled the meeting, the rooms. After clicking this, participants will not be moved into the rooms yet you will skip over this step) Breakout Rooms - Not Started  $\times$  Breakout Room 1  $\angle$  Rename X Delete Room  $\Box$  Alia Babinet  $\times$  Breakout Room 2 Assign Breakout Room 3 **Assign** 3. Once you create the **Breakout Room 4** Assign By clicking on the blue rooms, the next  $\times$  Breakout Room 5 Assign "Assign" button a list of window will all unassigned open participants will open next to it. You can then select all that you would like to add to the room Open or collapse a list Rename the breakout Delete the breakout of all members room room currently in the breakout room3 Options  $\wedge$ Recreate  $\curvearrowright$ Add a Room

# 2. If you click on the breakout rooms icon a new window will pop up

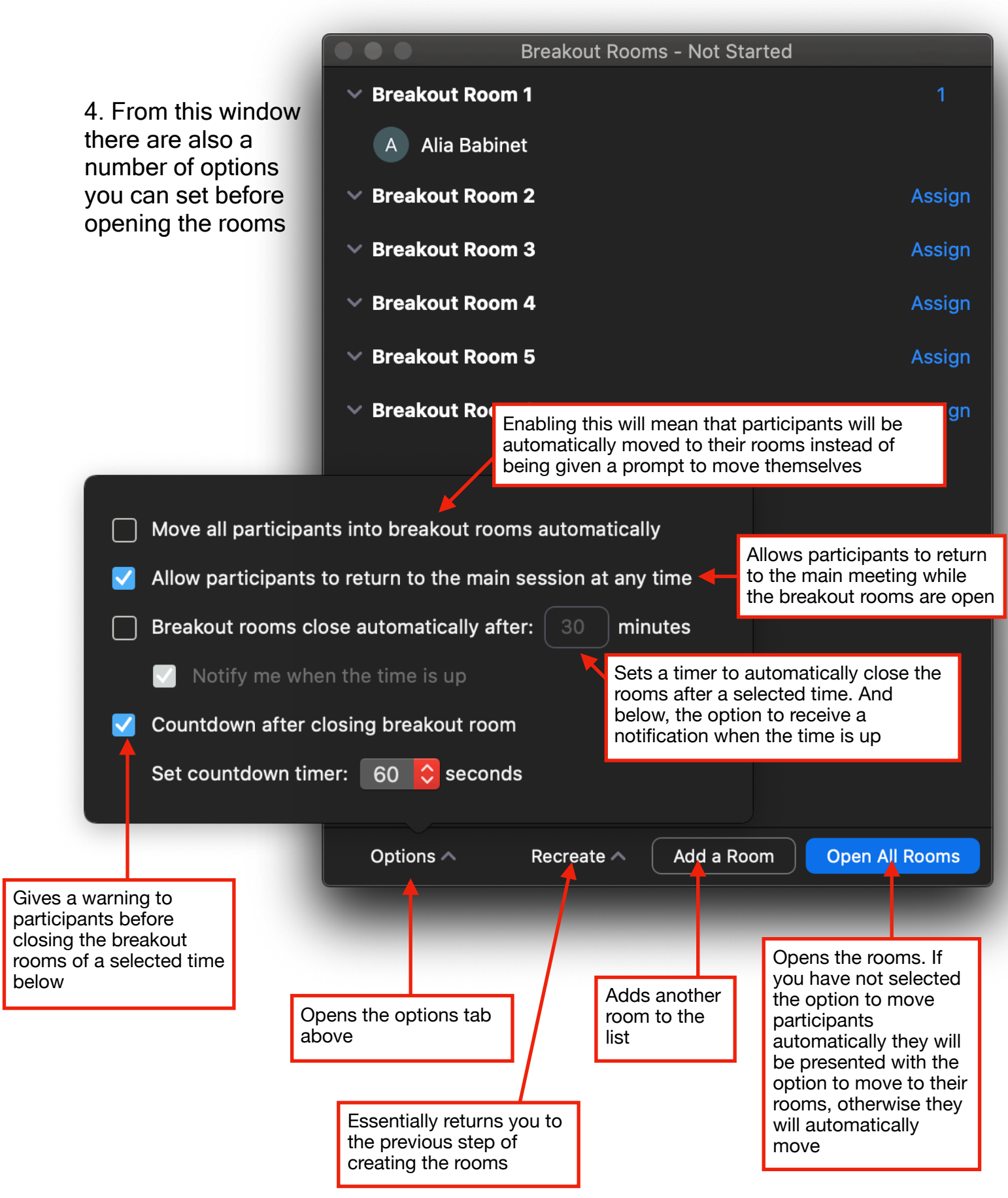

#### 5. Once the breakout rooms have been opened and are in session you will remain in the main session If anyone is unassigned or shows up after the rooms have rooms been opened they will appear in an "unassigned" tab at the top of the list. You would then have the option to add them

to any of the existing breakout rooms

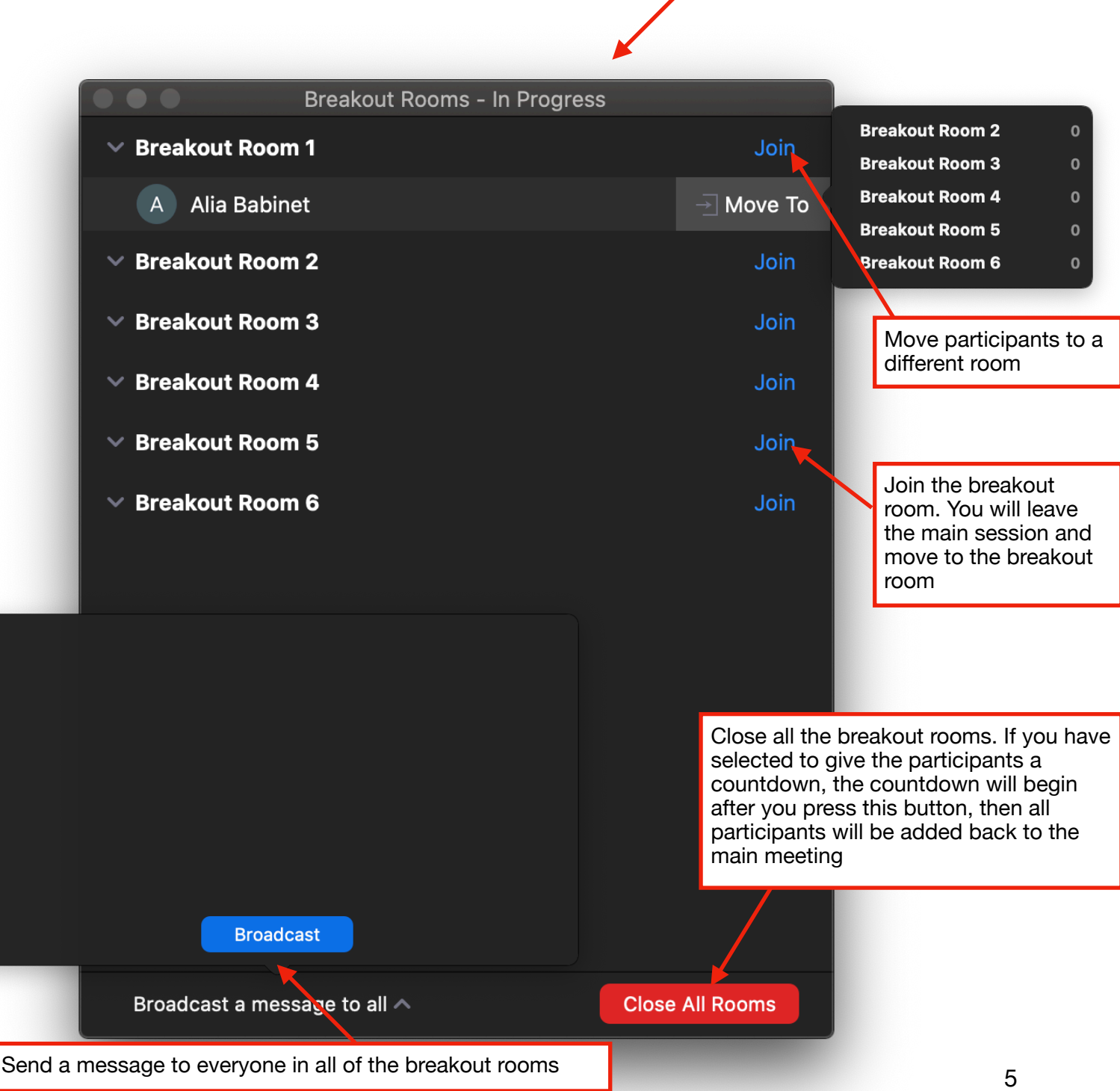

6. While in the breakout rooms, participants have the option to request the help of the host by clicking on the "Ask for Help" icon on the top left of their screen

Perspective of participant in breakout room:

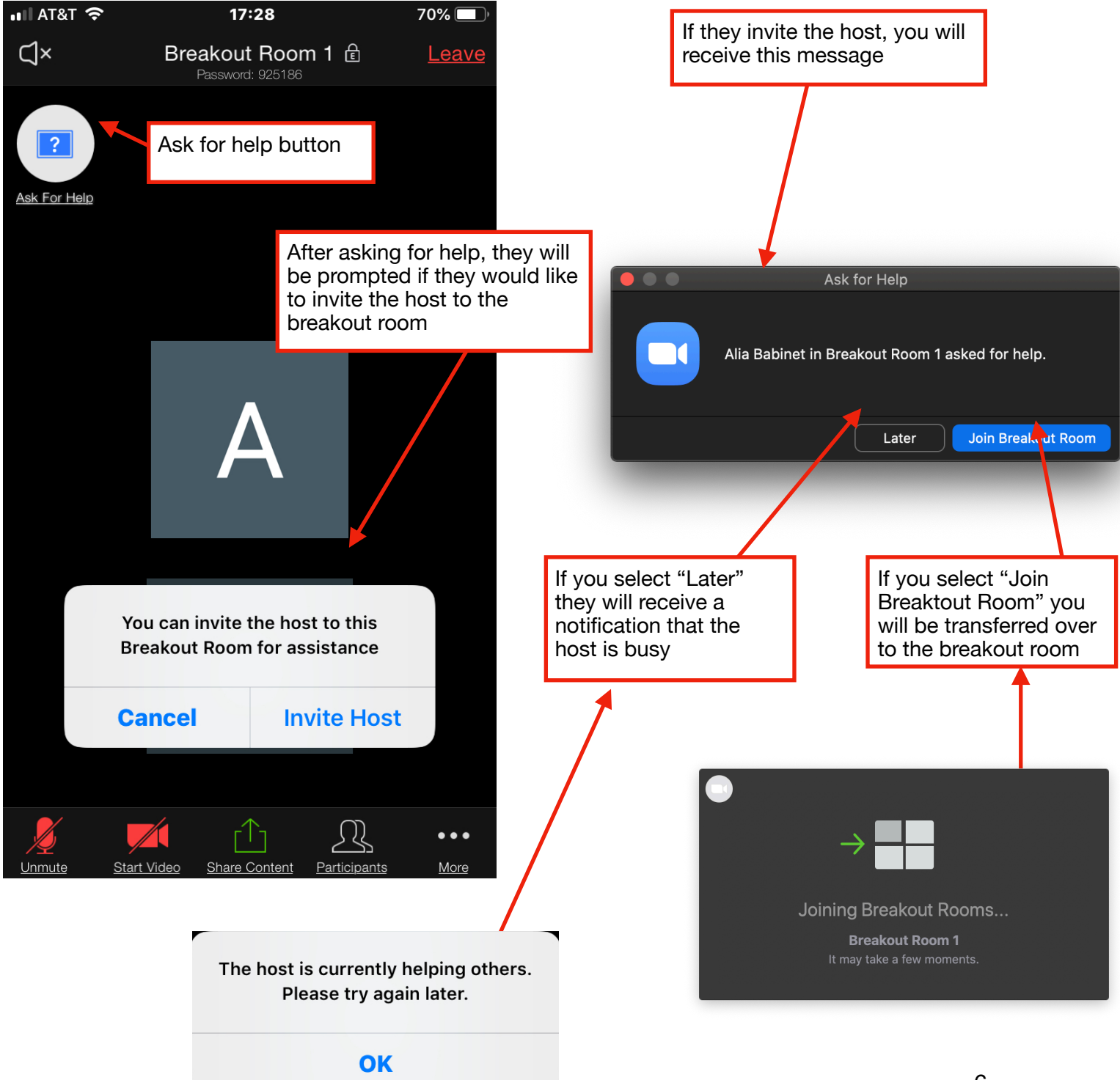

 While in a breakout room, the full functionality of zoom is accessible. Screen share, hand raising, chatting, etc. can still be just. Breakout rooms function identically to mini zoom calls that rest under a parent zoom call.

Scheduling breakout rooms:

 If you want to pre-assign participants to breakout rooms, this can be done so long as you selected the option to assign breakout rooms when scheduling when you initially enabled breakout rooms

1. Navigate to zoom.us/meeting/schedule in any browser (this is the create a new meeting page). From here, scroll down to the meeting options section

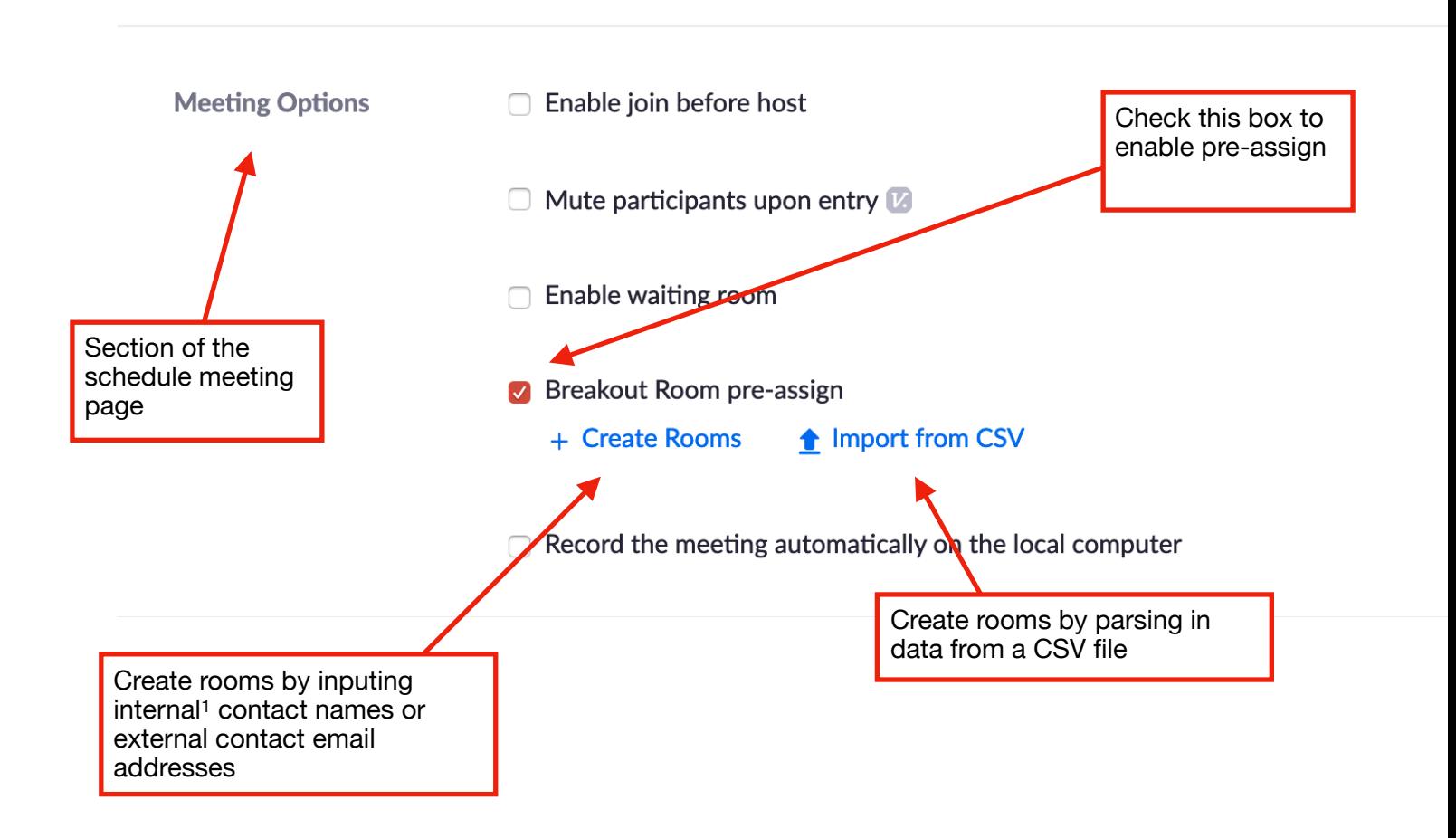

1Internal contacts are contacts that are automatically imported into your zoom account (if they share a domain name). External contacts are contacts that you manually add in to your account.

# 2. Create Rooms option

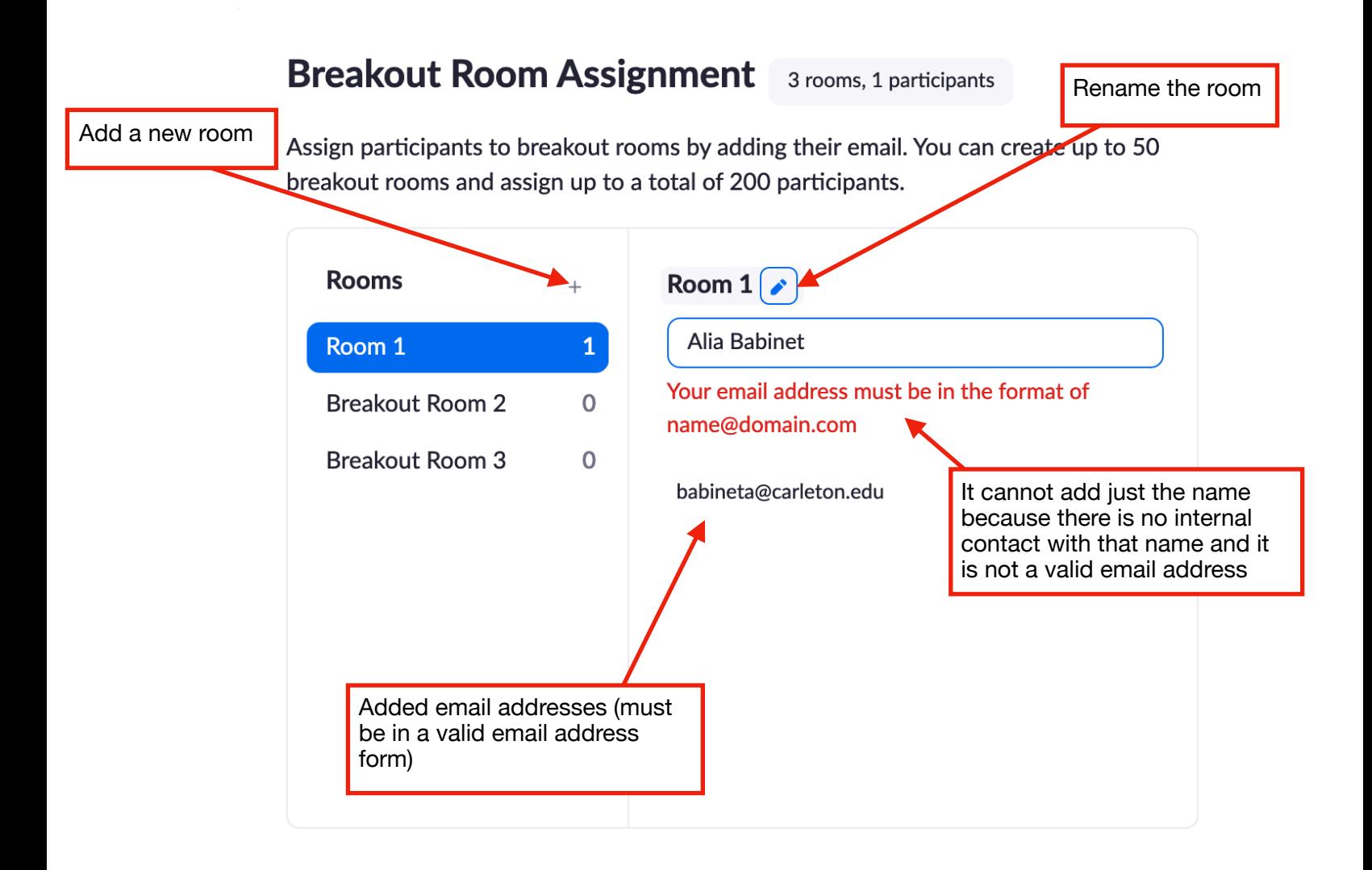

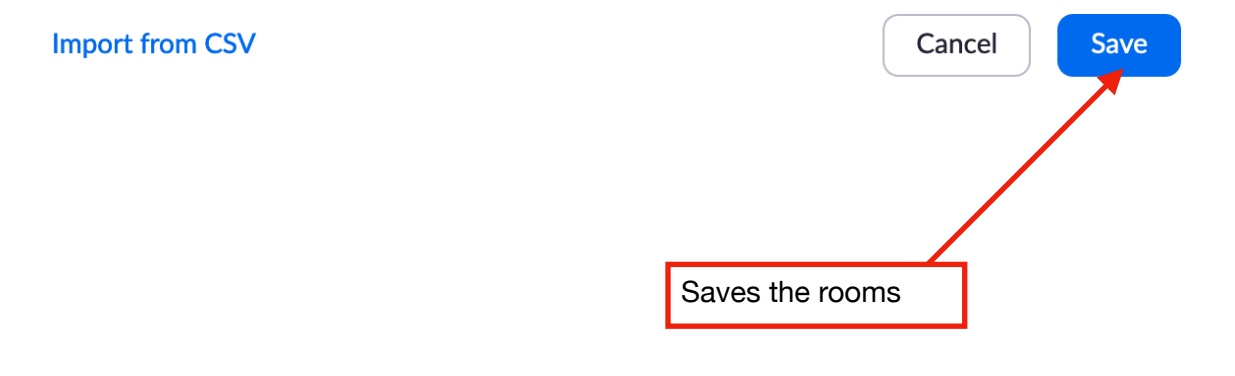

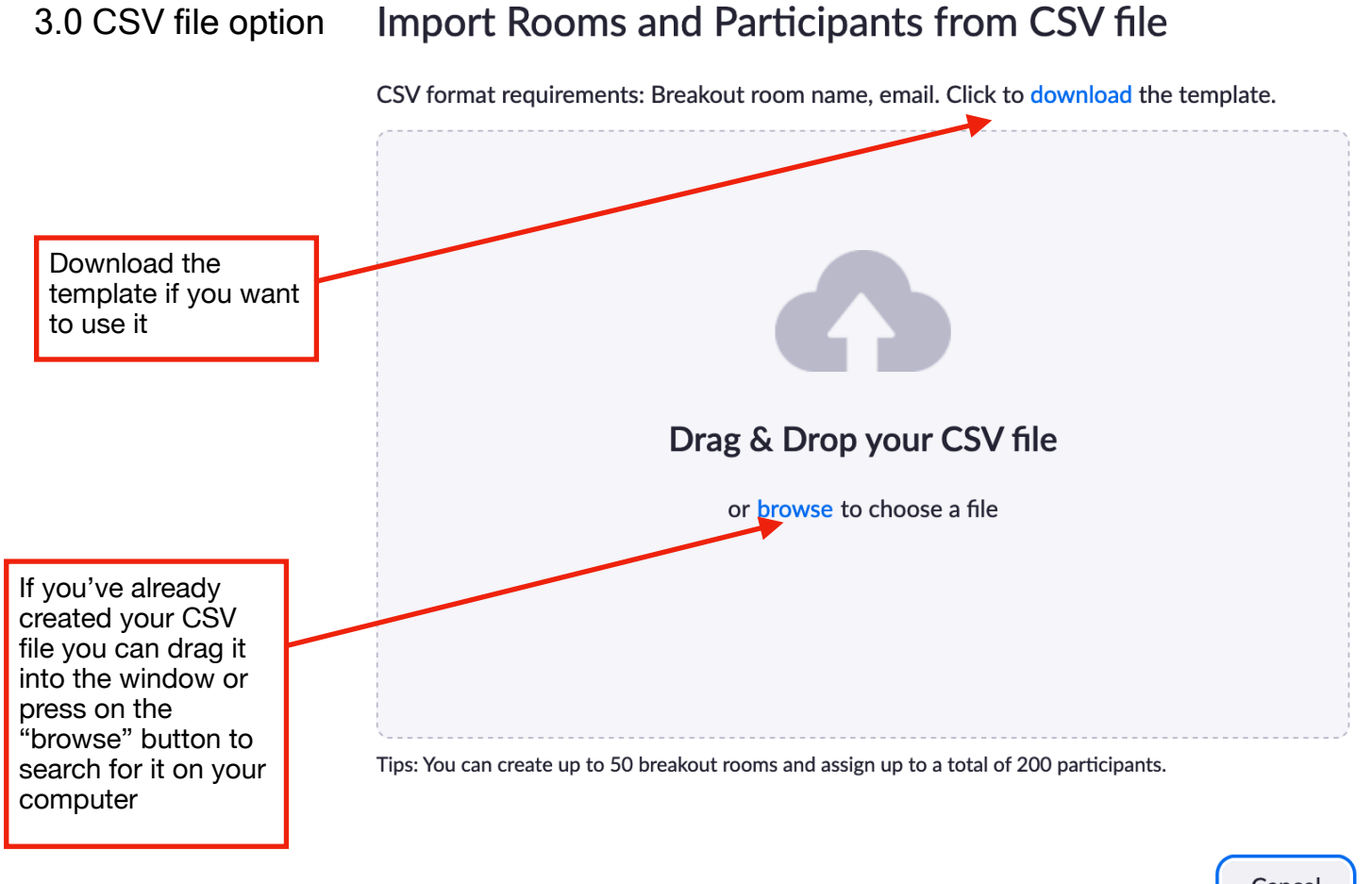

## Cancel

### 3.1 Creating a CSV file

Either download the template and open it in your preferred spreadsheet software or create a new document in your preferred spreadsheet software

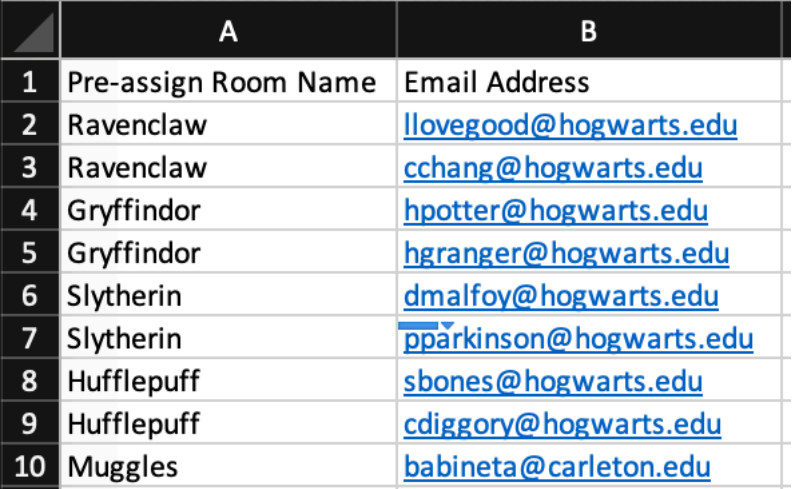

 Set up the spreadsheet so it is populated with the room names in the first column and the email addresses in the second column with the titles "Pre-assign Room Name", "Email Address" in the first row

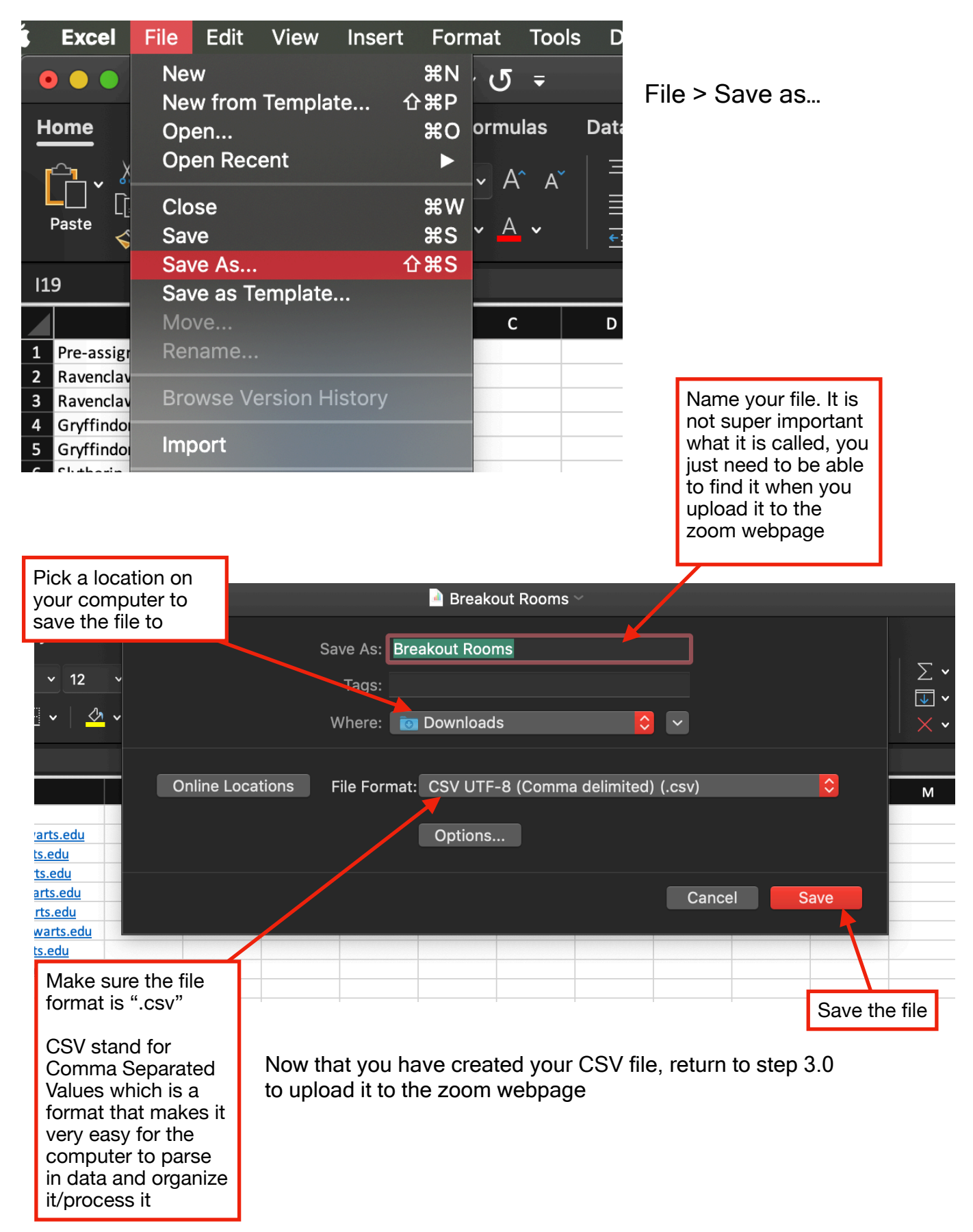

### 4. Using pre-assigned breakout rooms in a call

 Once inside of the meeting, if you are the first person to join, you will see that all the rooms are there, but they are empty

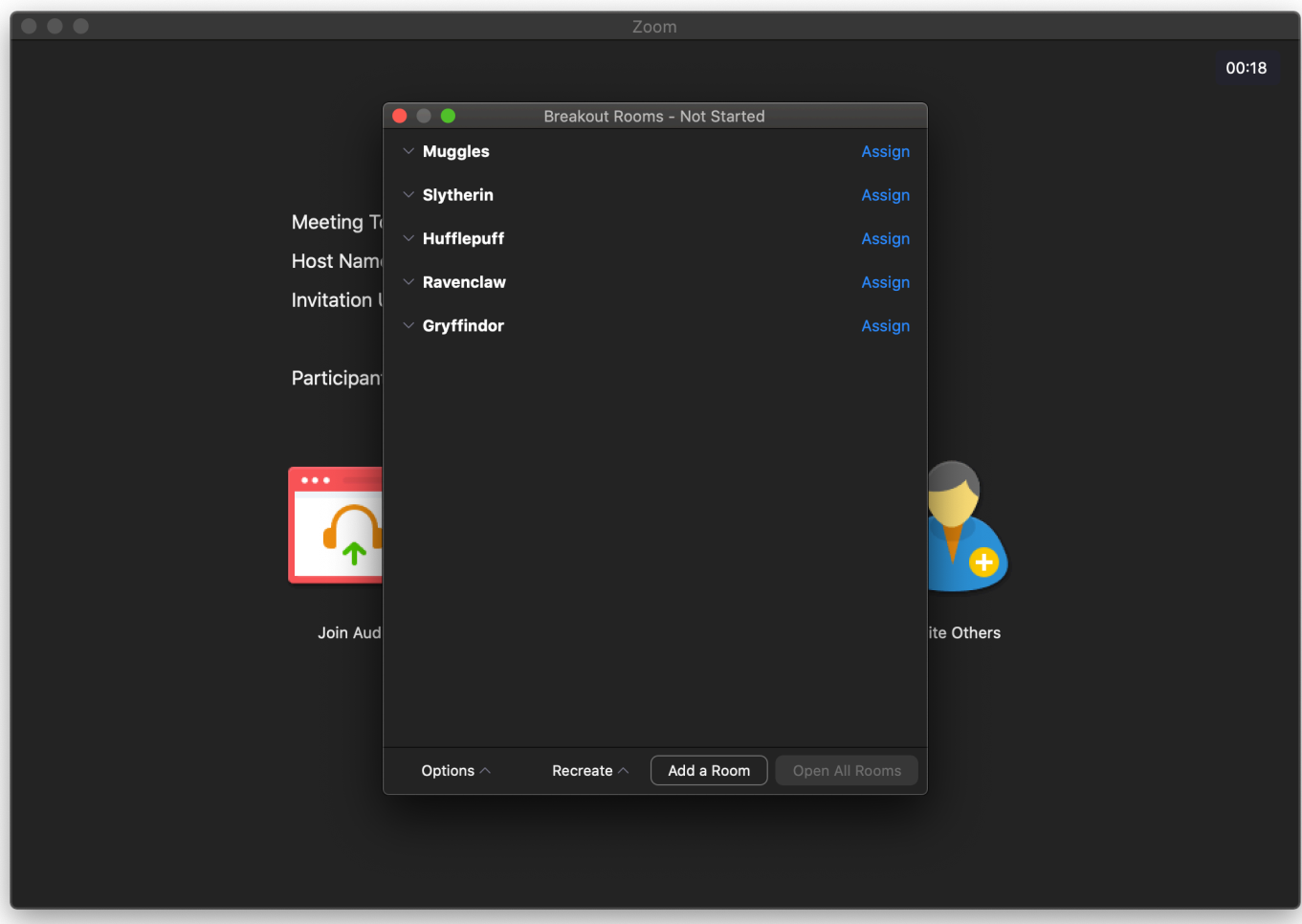

 If participants join the meeting before the host, they will automatically populate into the breakout rooms they were assigned. But if they join into the meeting after the host, you will need to recreate the rooms before opening them in order for the participants to be added to their pre-assigned room.

 Once all participants are in the call and you want to populate the breakout rooms, click on the breakout rooms icon in the dock to pull up the widow (as seen in the above picture)

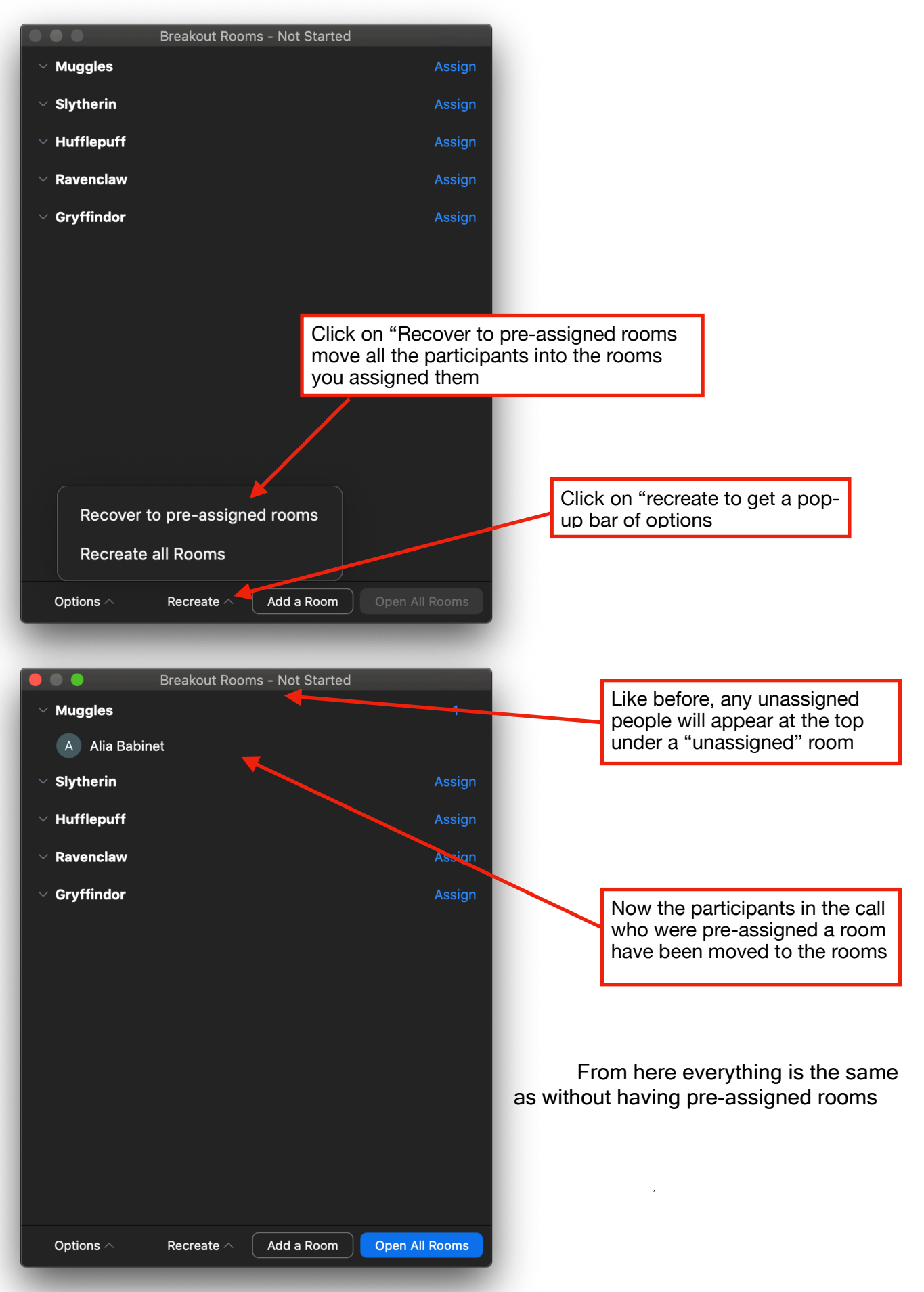